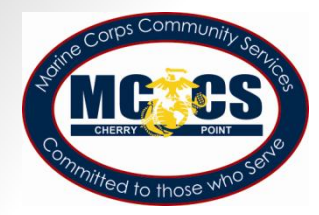

# **Marine Corps Web Tuition Assistance**

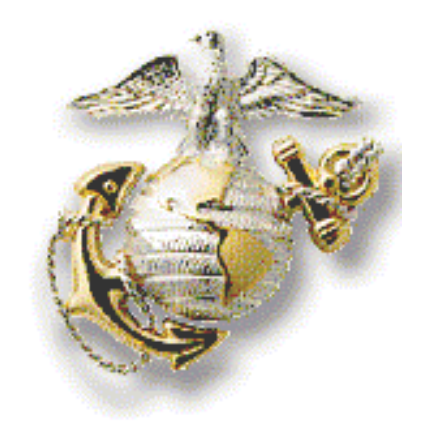

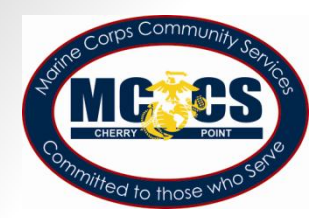

# **What is Web TA?**

- Web Tutorial Assistance (WebTA) is a process that allows qualified Marines to use paperless technology to efficiently request TA.
- The Marine sends his/her request for courses to their command – ONLINE.
- The command approves the Marine for taking courses and forwards the request to the Education Office via the portal.
- The Education Office approves TA by electronic signature.
- The Marine prints and delivers their TA Authorization to their school.

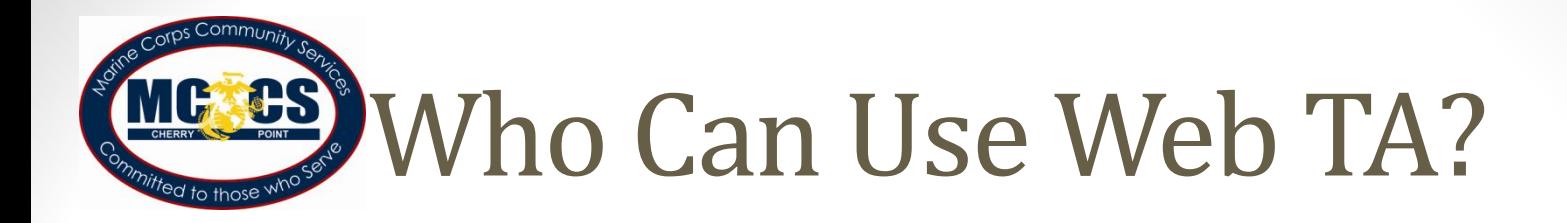

- Anyone can access Web TA at the ["](https://myeducation.netc.navy.mil/)[MyEducation](https://myeducation.netc.navy.mil/)["](https://myeducation.netc.navy.mil/) website, but in order to apply, their Tuition Assistance records must be up-todate as follows:
- Active Duty Marine
- EAOS has not occurred(N/A for Officers)
- Must not owe for previously funded courses
- Academic Counseling within the past year
- TA Policy Counseling within past year
- No outstanding TA waivers
- No missing or overdue grades

# What information do I need?

First, you're going to need information to apply:

- SSN, Rate/Rank, pay grade, full name
- Daytime phone & fax numbers, (commercial & DSN)
- Your email address
- Your assigned Authorizing Official (CO or ByDir) email address
- GI Bill status, years of education
- Command UIC, name, address, phone (commercial & DSN)

By designating a "CO or By Direction" authority each command can maintain single point oversight over all Tuition Assistance matters.

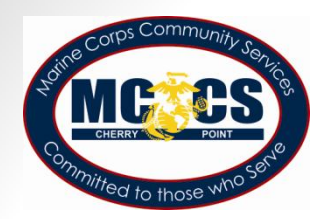

### More information

Second, you're going to answer questions about your program:

- What is your immediate academic goal?
- Do you have a degree plan?
- Do you know your anticipated graduation date?
- Who is the School issuing your degree?
- Have you applied for graduation?
- Do you have a SOCMAR agreement?
- If yes, name of SOCMAR school.

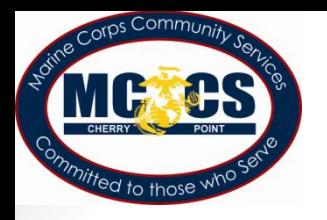

### Additional information needed

Third, you are going to need to provide the following:

- School name
- Term start and end dates
- Course department and number
- Course description, course level, instruction mode, credit unit
- Number of credit hours
- Cost per credit
- Course fees, if applicable

---Please ensure all information is correct to avoid delays---

### Let's Get Started… Log In

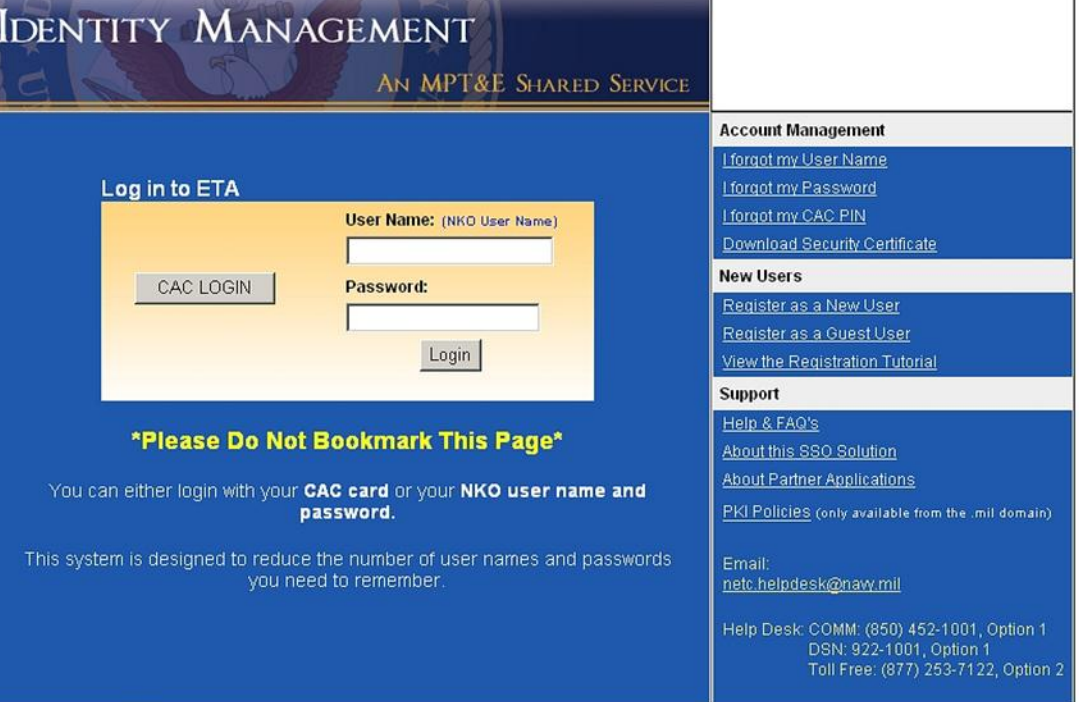

Log on to the WebTA URL: [https://myeducation.netc.navy.mil o](https://myeducation.netc.navy.mil/)r via the Navy College Program website: <https://www.navycollege.navy.mil/>

Once you access Web TA, you can use CAC or NKO user name and password to log-in

If you do not have NKO account, go to [www.nko.navy.mil](http://www.nko.navy.mil/) to create one

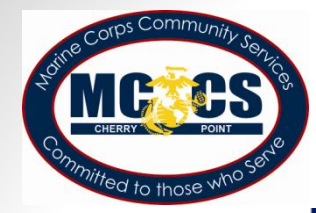

### My Education

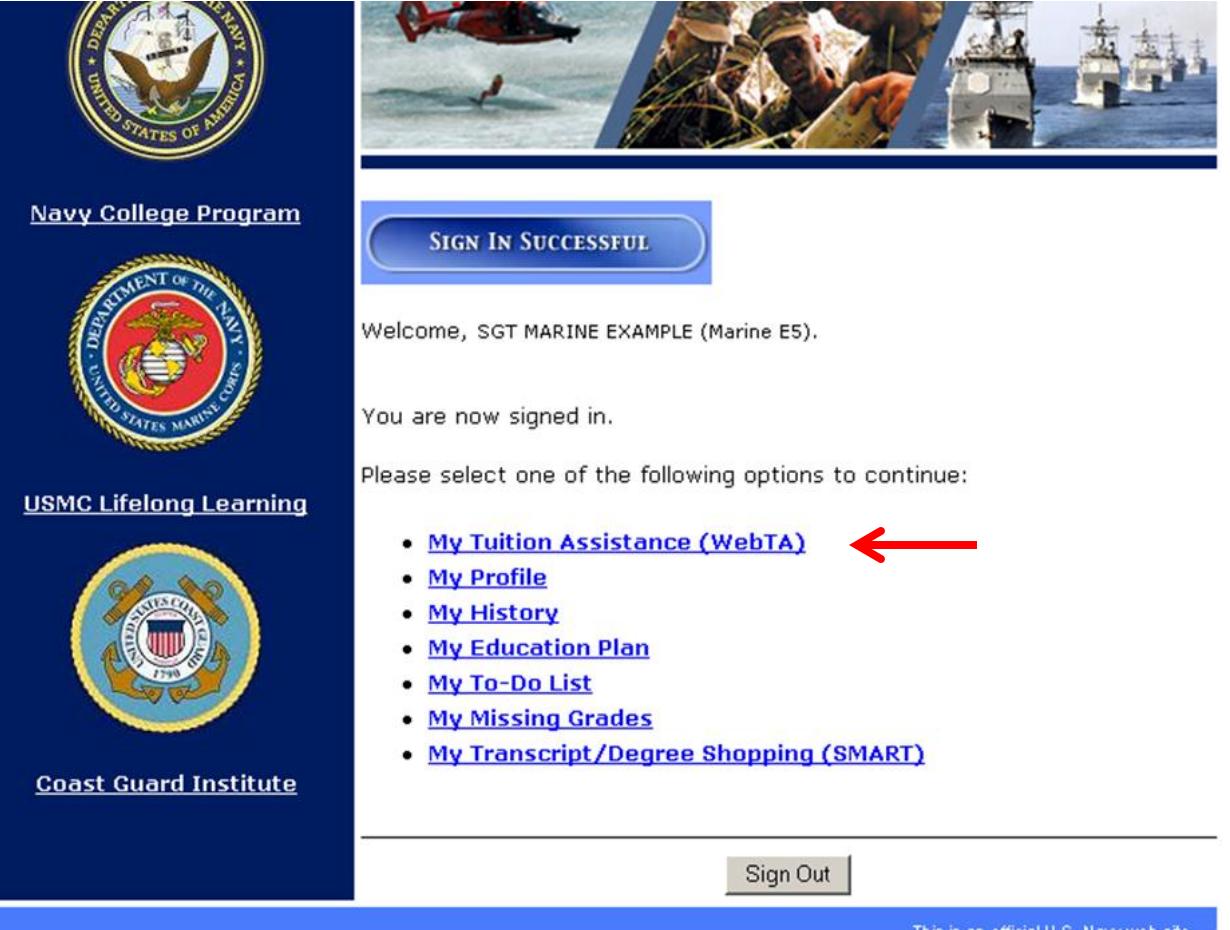

• To start an application select "**My Tuition** Assistance (WebTA)"

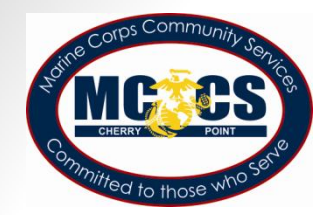

### If you are eligible...

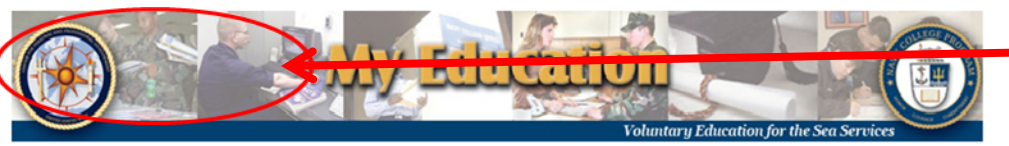

### **Tuition Assistance**

Please select one of the following options to continue:

- My Education Home
- Create TA Application
- **Existing Applications**
- · View Application **Agreement**
- **FY Cap Status**
- My History
- · Sign Out

You are signed in as ANAWANAWAWAWAWAWAAWAWA

This Tuition Assistance (TA) application allows you to request funding for specific courses. Please complete all entries on the TA application as accurately as possible. Before using this system, be sure to have the following information readily available:

- . The email address and phone number of your Commanding Officer or other official within your command with By Direction Authority
- . Your Unit Identification Code (UIC)
- . A daytime phone number where you can be reached ( same as your command phone number)
- . The name of the school you plan to attend
- . The course number, name, and cost per credit unit of the courses you olan to take
- The amount of any applicable fees (if any)

isit the Navy College web site at www.navycolleg mil to learn more about the Tuition Assistance program.

### Eligibility

Overview

Your eligibility to use this system has been verified.

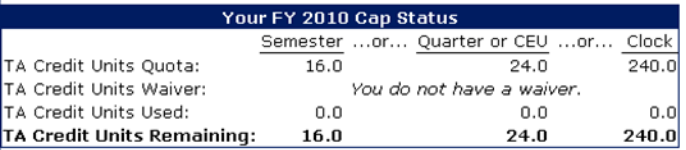

**Your Web TA Applications** 

You may now perform the following operations:

### You will get a caption that says:

"Please select one of the following options to continue:"

### **And the Eligibility** window says: "Your eligibility to use this system has been verified."

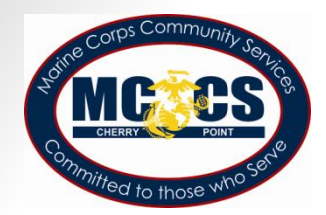

# If you are not eligible...

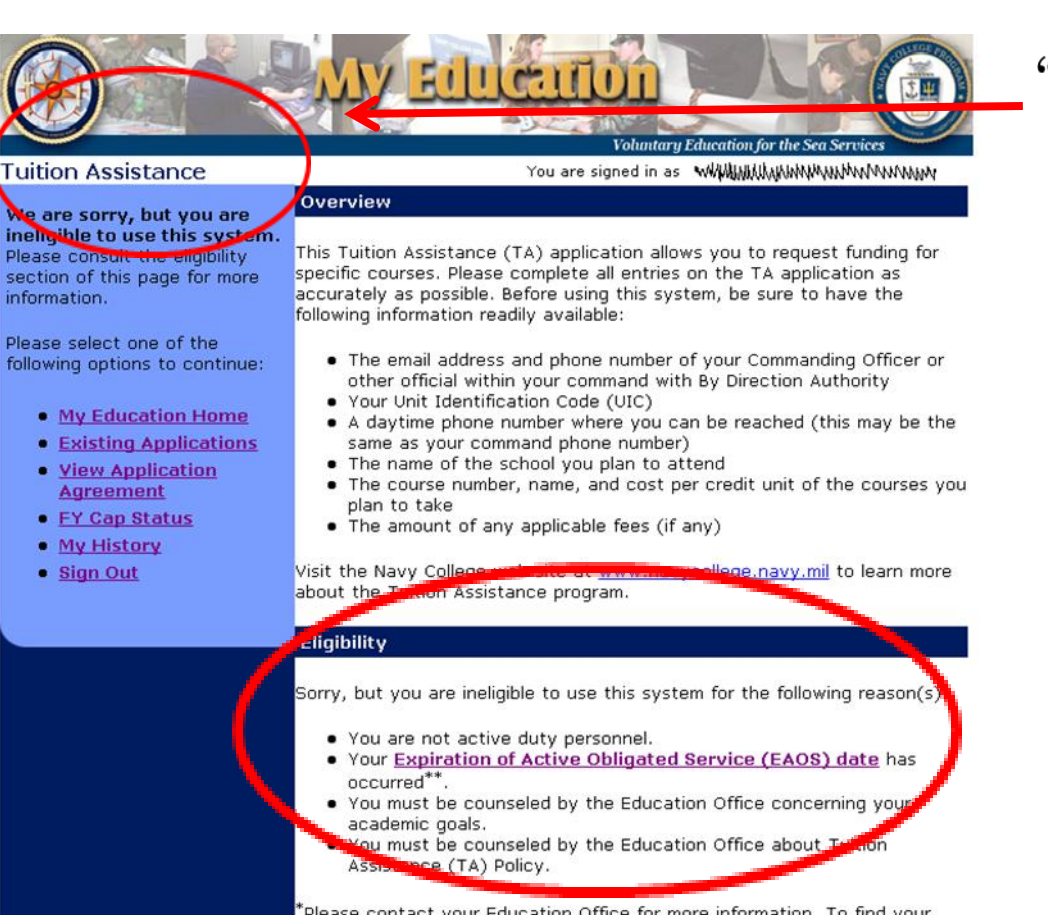

\*Please contact your Education Office for more information. To find your Education Office, click here

### You will get a caption that says:

"We are sorry, but you are ineligible to use this system." The Eligibility window will list

the things you need to correct in order to use WebTA.

You must work with your Education Office to clear these items.

Your FY 2010 Cap Status

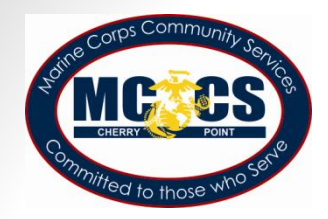

### Create TA Application

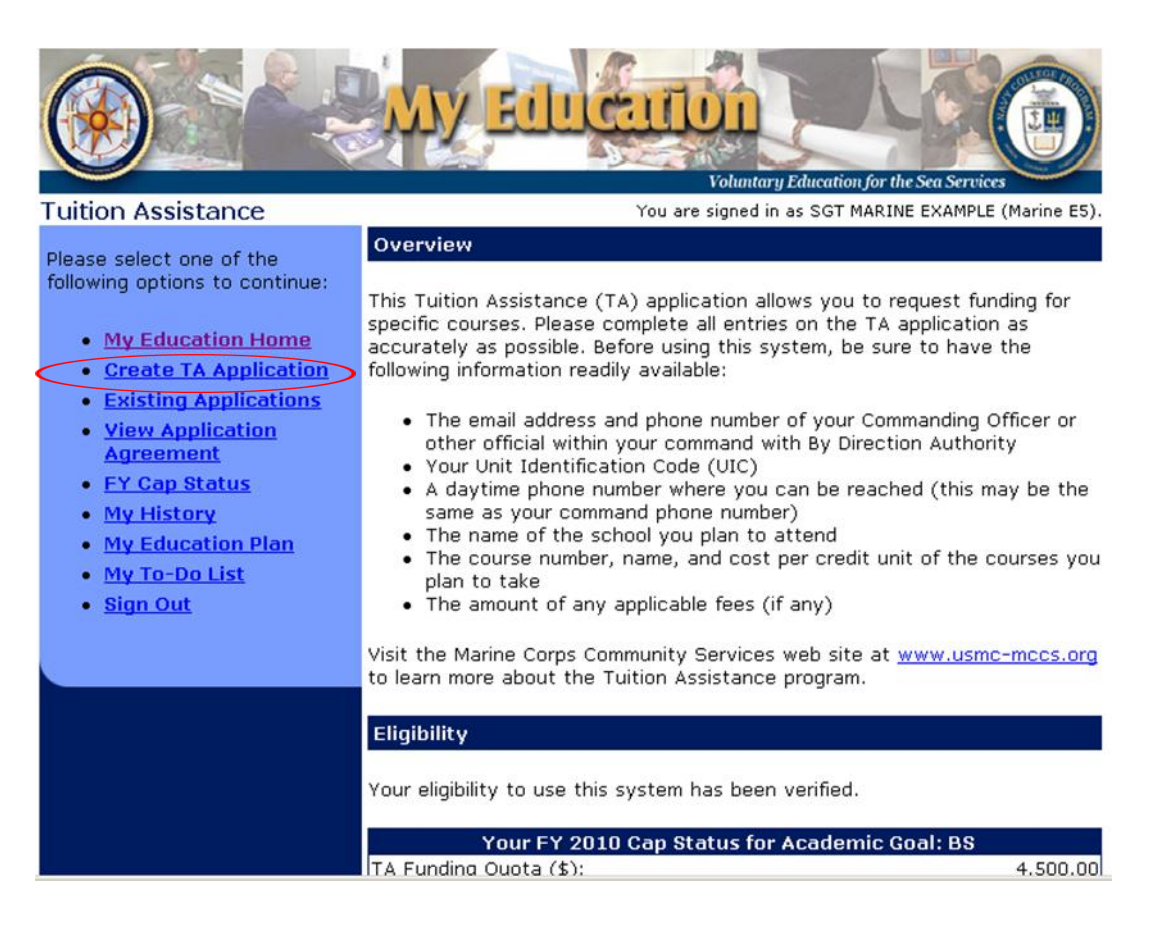

• Select "Create TA Application" to start a new TA

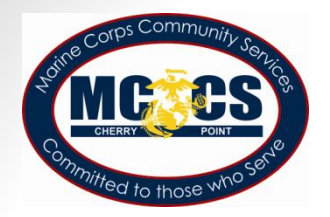

### **Application Agreement**

- $\bullet$  The first screen is the **Application Agreement** Acceptance page.
- "I Accept" indicates the member has read and will comply.
- "I Do Not Accept" closes the program.

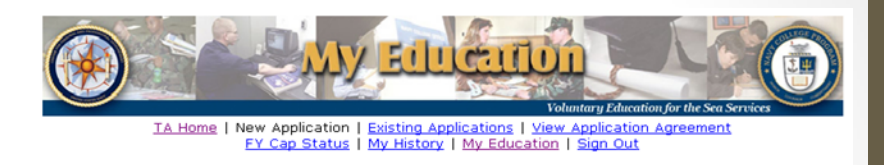

You must accept the terms of this Tuition Assistance Application Agreement prior to continuing.

You are signed in as /www.www.www.www.www.

Under authority of 5 USC 301 personal data is requested. Your SSN will be used for identification. This information will be included in your Education Record retained by the Navy College Office (NCO) or Marine Corps Education Services Center. It will not be divulged without your written consent to anyone other than the U.S. Government and/or school personnel involved with TA. You are not required to provide this information; however, failure to do so will result in not being considered for TA. For Navy, paper and/or electronic copies of the signed TA Application are retained at the originating NCO for three years and then shredded or burned. For Marines, copies of the signed TA Application are retained at the originating Marine Corps Education Services Center and shall transfer with the Marine to each new duty station. Copies of TA Applications and/or Authorizations for officers are maintained in their official personnel record for two years following the end of the last TA funded course. All other records are maintained in electronic format within the Navy College Management and Information System (NCMIS) indefinitely.

### print this page

This TA Application is a request to my servicing Education Center for a TA Authorization Voucher providing federal funds for my education.

A. I understand acceptance of TA obligates me to the following:

**APPLICATION OBLIGATION:** 

**Application Agreement Acceptance** 

1. To submit this TA Application request to my servicing Education Center PRIOR to the start of the term. My TA Application will not be authorized by Navy after the school's late registration deadline or proved, I will receive a TA Authorization Voucher to

Mail Address: SFLY\_TA.Navy@navy.mil Telephone: DSN 922-1001 x2 x2 Commercial 850-452-1001 x2 x2

Fax: DSN 922-1149 Commercial 850-452-1149

Tuition Assistance is available under Federal Law 10 USC 2007. By pressing the *I Accept* button on this web page, I certify I have read, understand, and will comply with all of the governing voluntary education instructions and the provisions on this form. I understand I will pay all costs over and above the amount of tuition assistance authorized.

Commissioned Officers Only: By pressing the I Accept button on this web page, I agree, in accordance with 10 USC 2007, to remain on active duty for two (2) continuous years after aleting the course(s) on this form. This obligation runs concurrently with any remaining ervice time. This agreement does not obligate the military service to retain me on active obligated duty. If allowed woluntarily resign before my two year obligation is served, I will repay the government a portion of the oxpended on my behalf during my last two years of active duty in<br>accordance with 10 USC 2005. Revealing the fit A does not negate the obligation.

> **IAccep** I Do Not Accept

My Education version 1.4 / build 20090928

**Privacy Act Statement** 

### Default Values

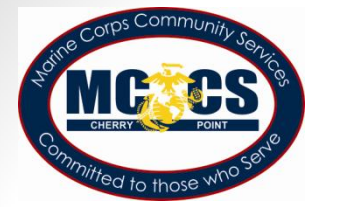

Address @ https://myeducation.netc.navy.mil/eta/menu/newApp.do?agreementFormSubmit=I+Accer v 3 Go Links >> Circonvert - Di Select **Voluntary Education for the Sea Services** TA Home | New Application | Existing Applications | View Application Agreement FY Cap Status | My History | My Education | Sign Out **Accept Default Values** You are signed in as BMC SAILOR POPEYE (Navy E2). Based on the school listed on your latest TA document, the system would like to default to Rhodec International/Quincy, MA US.

Is this the school offering your class at this time? If you answer No, then you will have to specify your school.

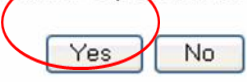

- The system assumes you are attending the school most recently attended if you have used TA before
- Select "Yes" if it is the same school or "No" to select a new school \*\*Change school name on question #25

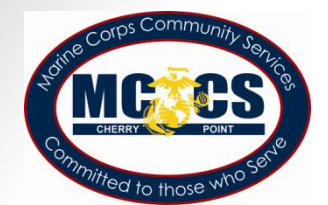

# **New Application Step 1 of 3**

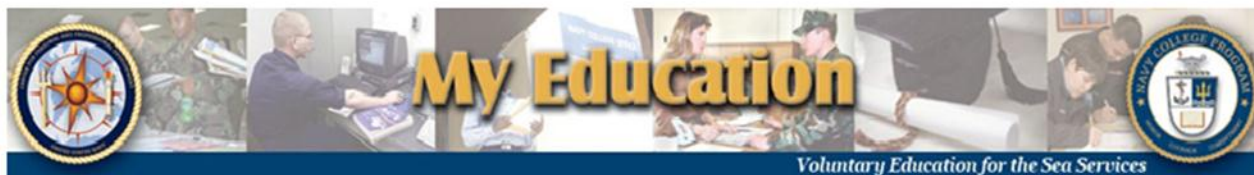

New Application Step 1 of 3

You are signed in as SGT MARINE EXAMPLE (Marine E5).

### **Instructions**

Complete this form and press the Next button. All form items are required unless otherwise noted in the form. click on the icon to select the value for a form item from a list; click on the intervalue icon to select the value for a form item from a calendar.

### **Applicant Information**

- 1. SSN (Rate/Rank & Pav Grade): \*\*\*\*\*1111 (SGT Marine E5)
- 2. Last Name: **EXAMPLE**
- 3. First Name: **MARINE**
- 4. Middle Name: ONE
- 5. Daytime Phone (click here for int'l numbers):  $\blacksquare$  . The set of  $\blacksquare$

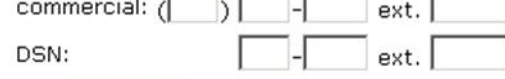

6. FAX (click here for int'l numbers): commercial: ( ext.

- 9. GI Bill Enrollment Status: Post 9/11 GI Bill  $\blacktriangledown$
- 10. Years of Education:  $12 -$
- 11. Command UIC: 14002 1FZ
- 12. Command Name: **COMMANDING OFFICER**
- 13. Command Address: **HQ MARFORRES 4400 DAUPHINE STREET** NEW ORLEANS, LA 701465400
- 14. Command Phone (click here for int'l numbers):
- Questions 1-15: Fill in all blanks

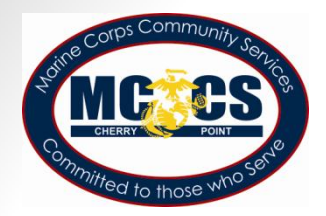

icon to select the value for a form item from a list: click on the ight icon to select the value on the for a form item from a calendar.

### **Applicant Information**

**Privacy Act Statement** 

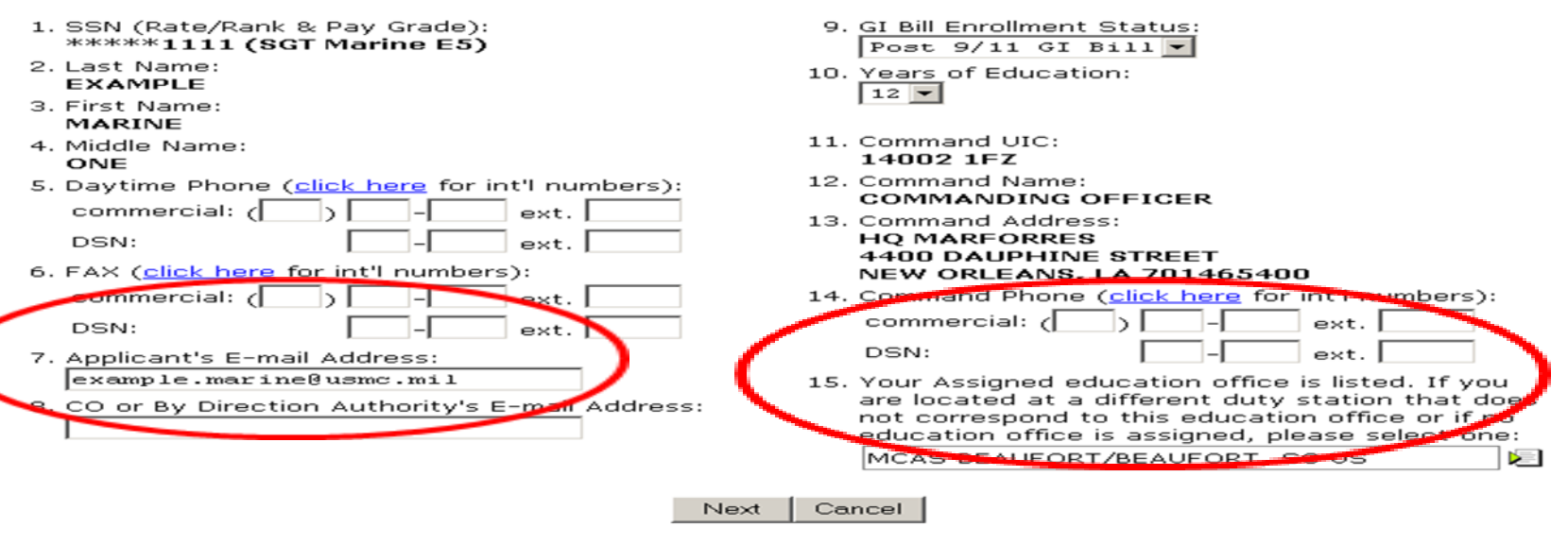

- Question #8: Type in CO or By Direction Authority's email address. Please make sure the email is correct. If you copied and pasted the email address, it must not have blank spaces at the end
- Question  $\#15$ : Ensure education office corresponds to the current duty station
- Search for duty station by entering complete or partial name. Use base name not city to search for education office

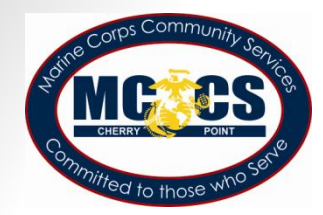

### **New Application Step 2 of 3**

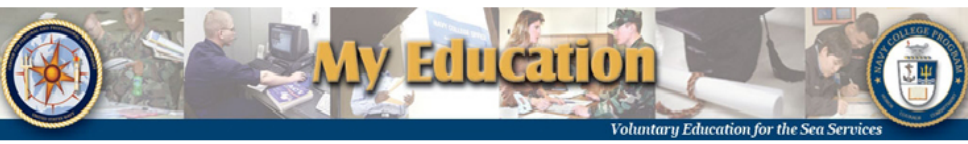

New Application Step 2 of 3

You are signed in as SGT MARINE EXAMPLE (Marine E5)

### **Instructions**

Complete this form and press the Next button. You may press the Previous button to return to the previous step in the form. All form items are required unless otherwise noted in the form. Click on the **E** icon to select the value for a form item from a list; click on the  $\blacksquare$  icon to select the value for a form item from a calendar.

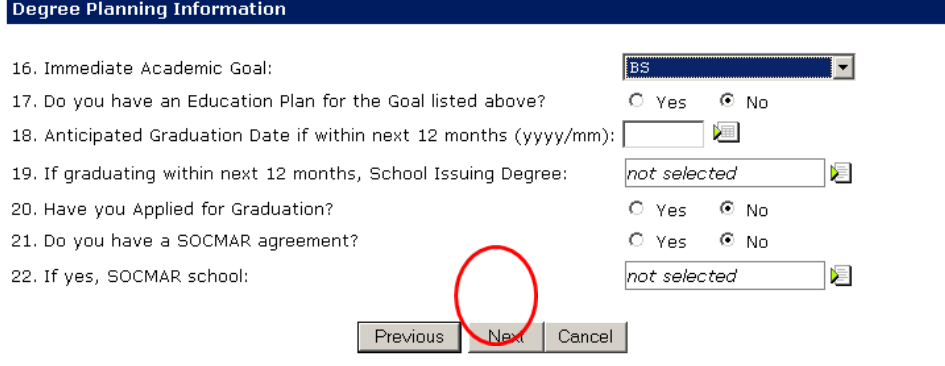

- Question 16: Use drop down to select immediate academic goal
- **Question 17:** Answer if you have an Education Plan/Degree Plan for the academic goal
- **Questions 18-20**: If you are graduating within 12 months, select anticipated graduation date, select the school issuing your degree, and select if you have or have not applied for graduation
- Questions 21-22: Select if you have a SOCMAR agreement, if "yes" select the school you have it with

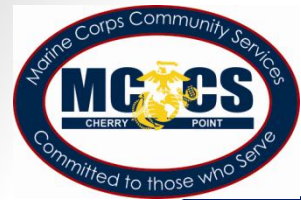

d.

г  $\mathbf{e}$ .

г

**Course Request Information** 

囗

囗

25. School Name: Florida State University/Tallahassee, FL ⊵∎  $20100915$   $\boxed{2}$  -26. Term Start - End Date (yyyy/mm/dd): |  $20101215$ 28. 29. 30.  $31.$ 32. 33. 35. 34. 36. 27. Course str. Course Credit Foreign Cost per Fees  $( $\$$ )$ Dept & No<br>e.g. ENG 101 Title Lang **CD CL PIM CU Hours** Credit (\$) (optional)  $\mathsf{a}$ .  $CR8400$ □ COURSE400 TE 7 0  $\Box$ з 150 50 г  $\mathbf b$ . 囗  $\Box$ <u>FEITEITEITEI</u> г  $\mathbf{C}$ 囗 **Fai** e di  $\Box$  $\Box$ г

**FEIRE EN EN** 

rei del del del

Cancel

Grand Total TA Authorized will be reduced if: 1. Hourly cost exceeds \$250.00 per semester hour or equivalent. Total fiscal vear TA funding quota authorized exceeds \$4,500.00. See EY Can Status for details

Previous

 $\Box$ 

 $\Box$ 

Clear Checked

Save

- **Question 25:** Find school name by using partial or full name
- **Question 26:** Use drop down Calendar to select term start/end dates
- **Question 27:** Select box to the right of the blank box to view University course listing. If course is not listed, enter course manually
- **Question 28:** Type course title if it is not entered automatically after entering course department and number
- **Question 29:** Select if course is a foreign language
- **Question 30:** Type or select course description from drop down box
- **Question 31:** Type or select course level from drop down box
- **Question 32:** Type or select primary instructional mode from drop down
- **Question 33:** Type or select Credit Unit from drop down

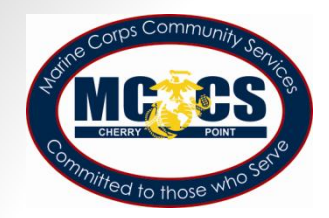

### **Course Request Information**

25. School Name: Florida State University/Tallahassee, FL 妇  $20100915$   $\boxed{3}$  .  $20101215$ 26. Term Start - End Date (yyyy/mm/dd):

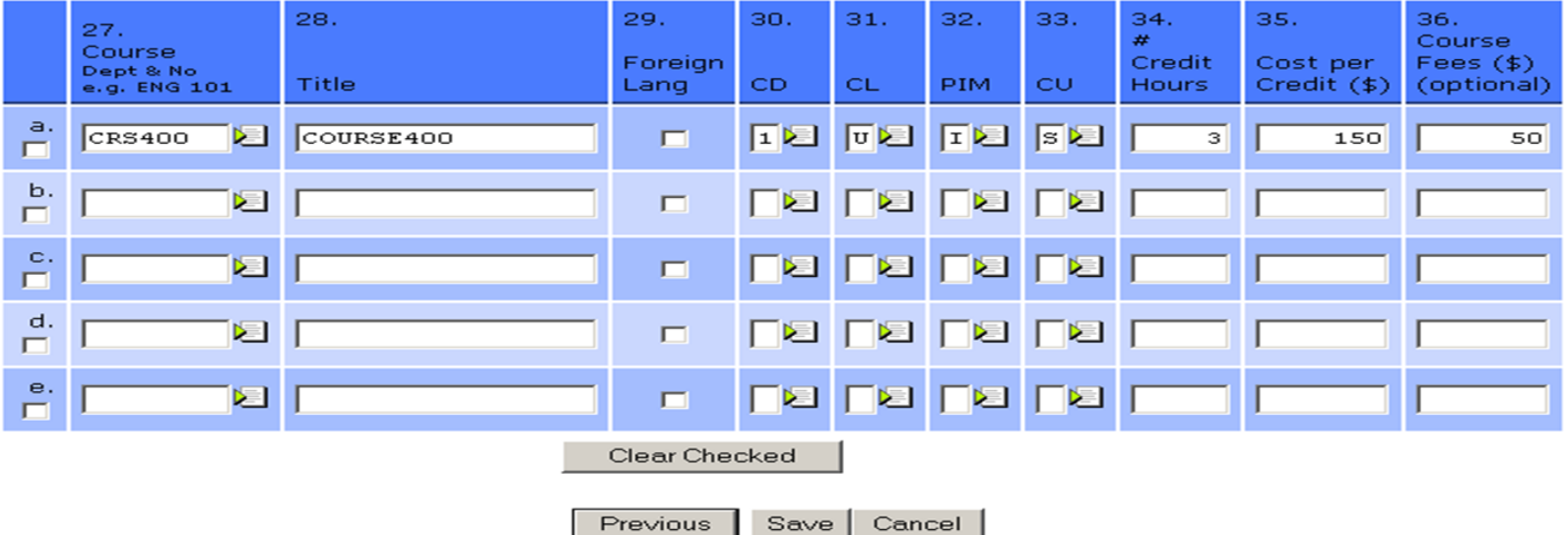

Grand Total TA Authorized will be reduced if:

1. Hourly cost exceeds \$250.00 per semester hour or equivalent.

Total fiscal year TA funding quota authorized exceeds \$4,500,00. See EY Can Status for details

- **Question 34:** Enter the total number of credit hours
- **Question 35:** Enter the cost per credit (student is responsible for correct cost)
- **Question 36:** Enter TA fee (optional) only for courses that have a mandatory fee for course enrollment (this does not include the online book fee)

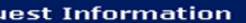

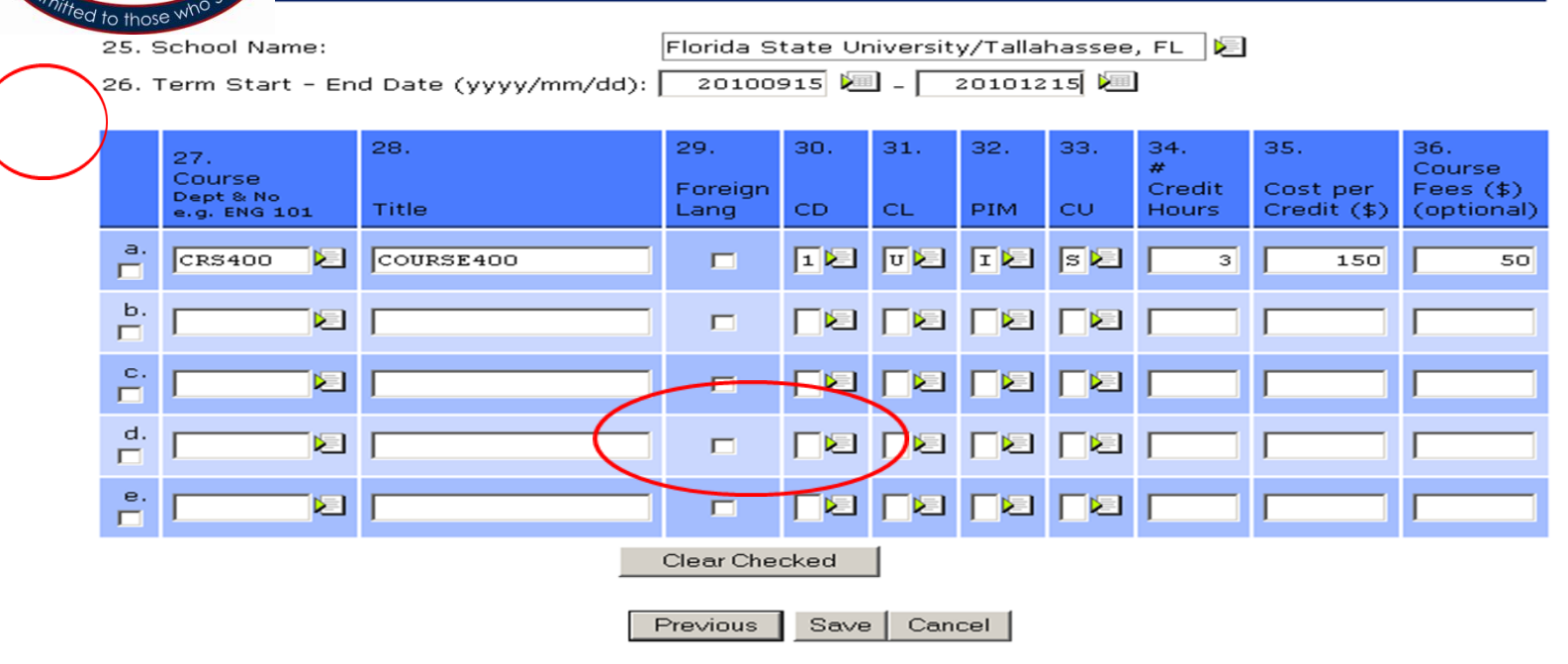

Grand Total TA Authorized will be reduced if:

1. Hourly cost exceeds \$250.00 per semester hour or equivalent.

2. Total fiscal vear TA funding quota authorized exceeds \$4.500.00. See EY Can Status for details

- To clear course information, click box left of "Course Dept & No" and<br>click "Clear Checked". This will remove all course information on that line
- Select "Save" to submit application
- A warning appears giving you the option to make changes

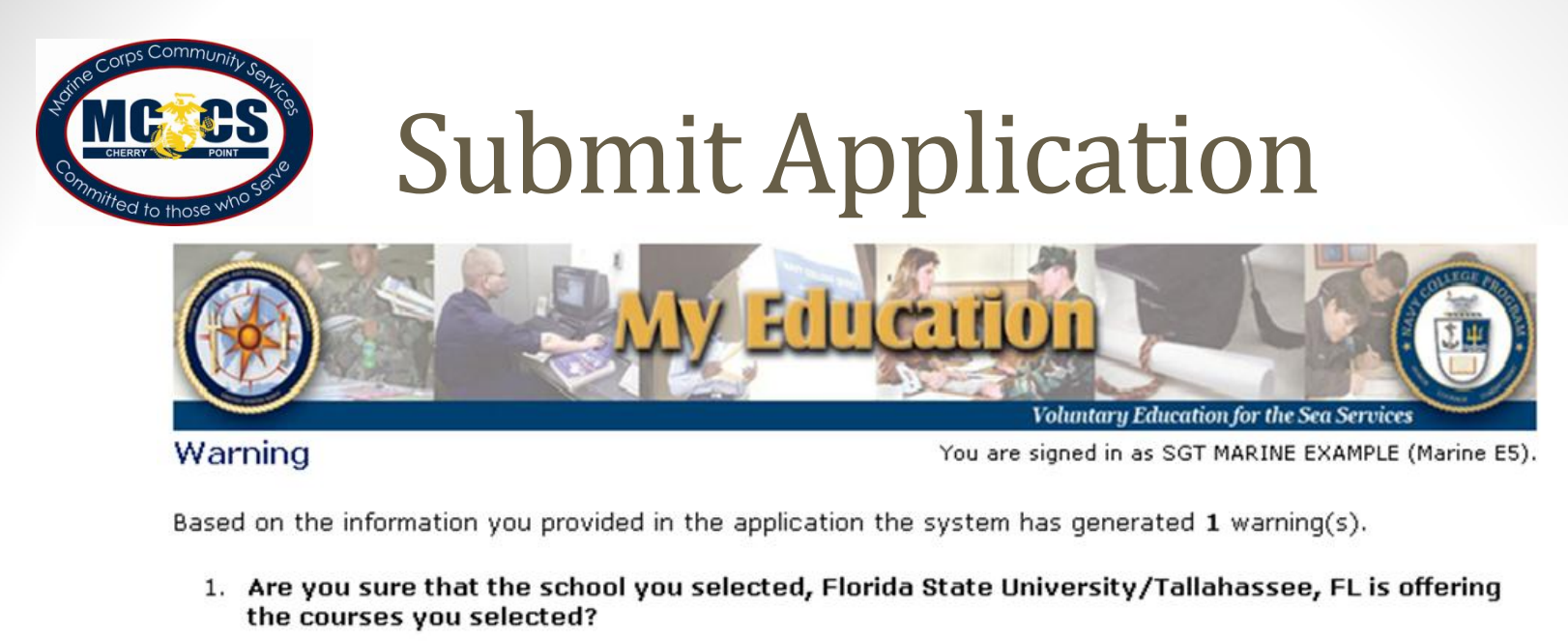

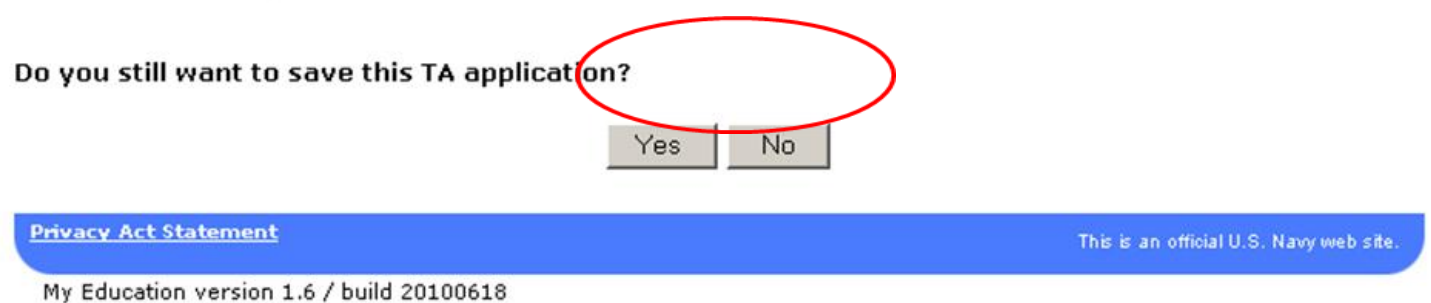

- Select "Yes" when TA document is completed.  $\bullet$
- Select "No" to make changes  $\bullet$
- Other warnings may appear depending on your inputs  $\bullet$

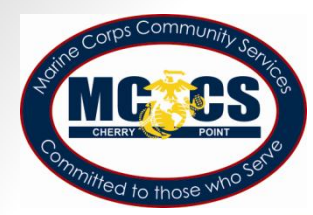

### **View Application**

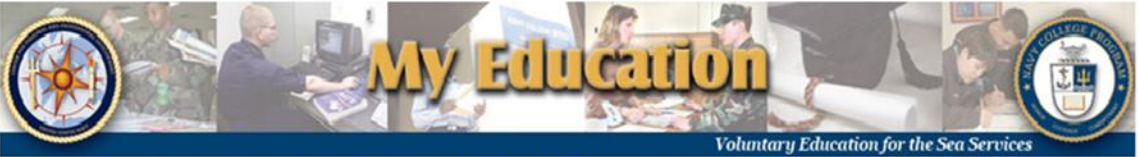

TA Home | New Application | Existing Applications | View Application Agreement FY Cap Status | My History | My Education Plan | My To-Do List | My Education | Sign Out

**View Application** 

You are signed in as SGT MARINE EXAMPLE (Marine E5).

You may perform the following Operations on this Application: Charnel | Submit | Cancel

This application has been created.

**Application Status History** 

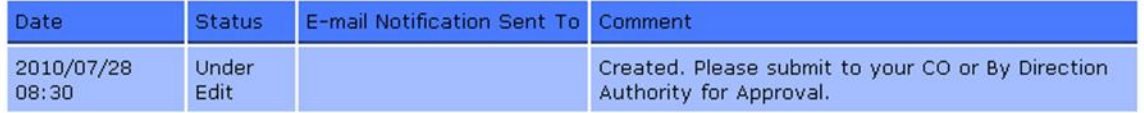

### **Applicant Information**

1. SSN (Rate/Rank & Pay Grade): 1111 (SGT Marine E5) 2. Last Name:

**EXAMPLE** 

9. GI Bill Enrollment Status: Post 9/11 GI Bill 10. Years of Education: 12

• Click submit to forward to CO or By Direction Authority for approval

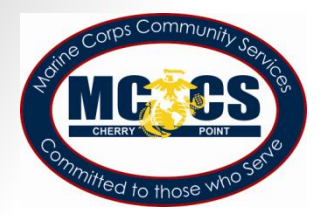

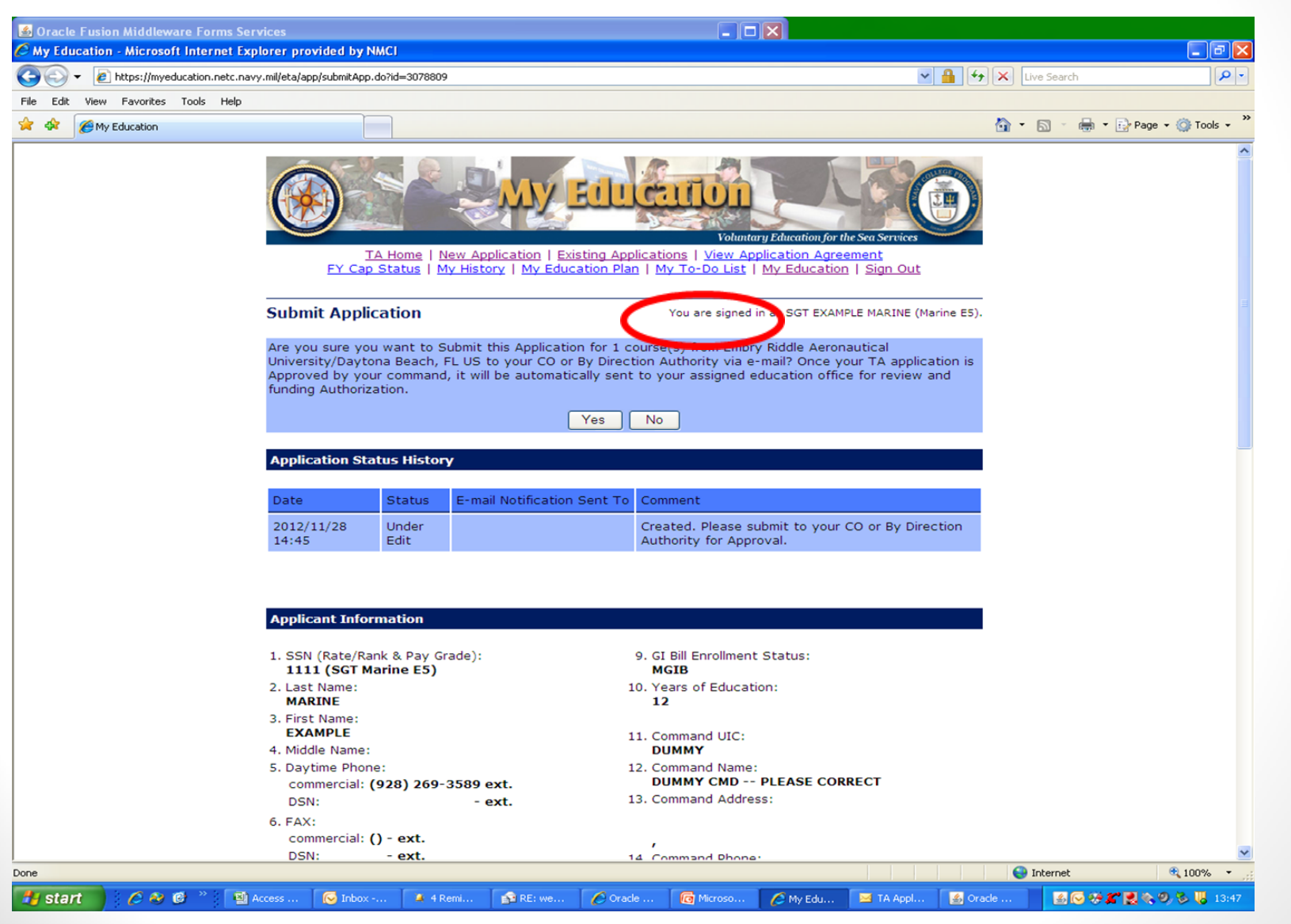

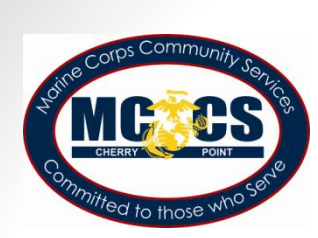

### **Submitted to By Direction** Authority

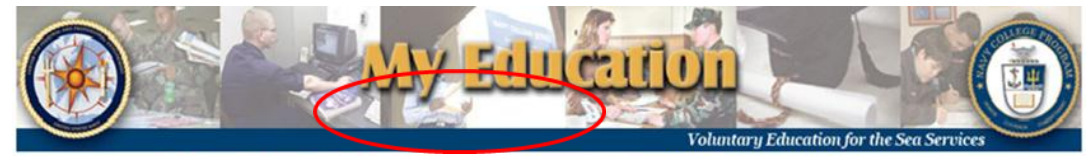

TA Home | New Application | Existing Applications | View Application Agreement FY Cap Status | My History | My Education Plan | My To-Do List | My Education | Sign Out

**View Application** 

You are signed in as SGT MARINE EXAMPLE (Marine E5).

You may perform the following Operations on this Application: Resubmit | Cancel

This applieation has been submitted to your CO or By Direction Authority via e-mail.

**Application Status History** 

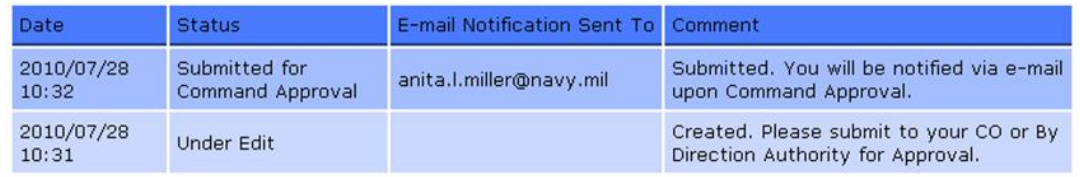

### **Applicant Information**

2. Last Name:

1. SSN (Rate/Rank & Pay Grade): 1111 (SGT Marine E5)

9. GI Bill Enrollment Status: Post 9/11 GI Bill 10. Years of Education: 12

**EXAMPLE** • Student can view status of TA applications here and on the "Existing Applications" screens

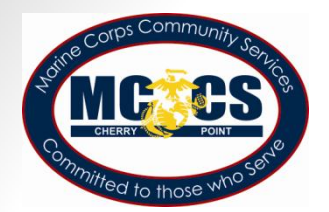

### **Student Options**

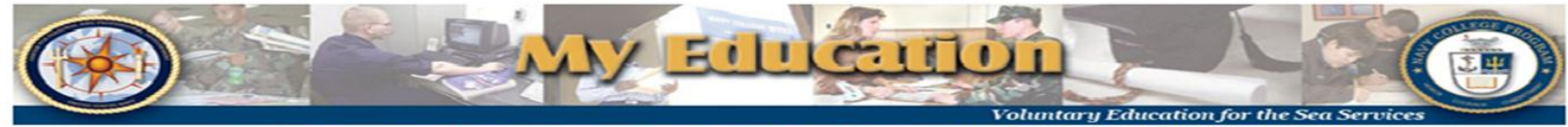

TA Home | New Application | Existing Applications | View Application Agreement FY Cap Status | My History | My Education Plan | My To-Do List | My Education | Sign Out

### **View Application**

ou are signed in as SGT MARINE EXAMPLE (Marine E5).

You may perform the following Operations on this Application Resubmit | Cancel

This application has been submitted to your CO or By Direction Authority via e-mail.

### **Application Status History**

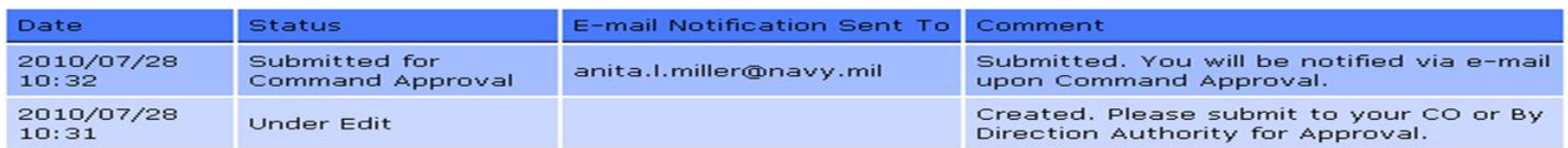

### **Applicant Information**

- 1. SSN (Rate/Rank & Pay Grade): 1111 (SGT Marine E5)
- 2. Last Name: **EXAMPLE**

9. GI Bill Enrollment Status: Post 9/11 GI Bill 10. Years of Education:  $12$ 

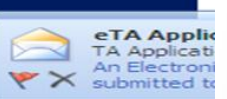

• The student has the option of canceling or resubmitting the document only if the Command has not processed the application.

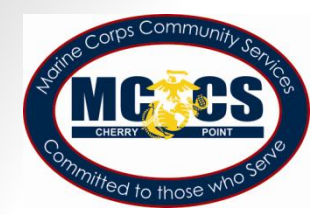

### **Command Approval**

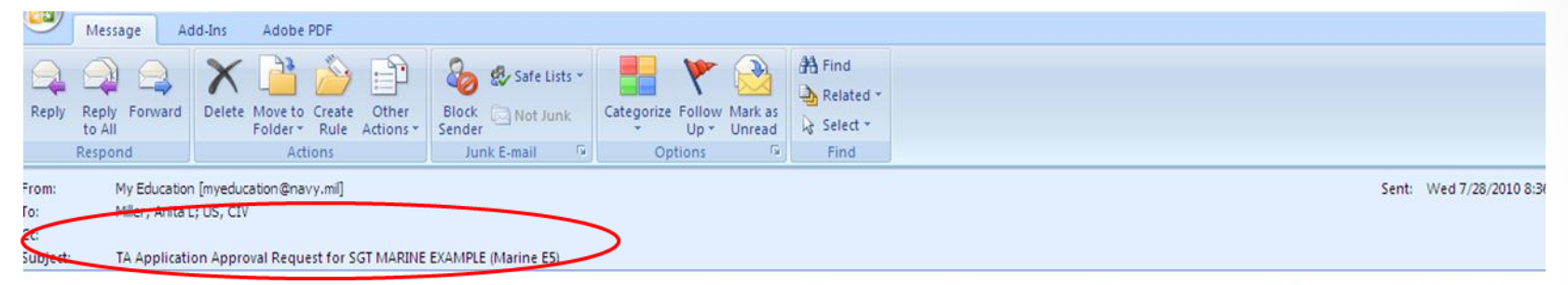

An Electronic Tuition Assistance (TA) Application has been submitted to you for approval by a member of your command. This member is eligible to receive TA funding.

Please click on the following link, review the TA Application, and indicate your approval or disapproval for this member to use TA funding.

https://ifsqa.cnet.navy.mil/eta/nid/rev.do?30054.1216084768

The member will be notified of your approval or disapproval by an automatically generated email.

This is an automated message. Please do not reply.

- The approving official receives an email requesting approval or disapproval in TA funding
- To approve or disapprove click on URL listed, or cut and paste the URL to the web

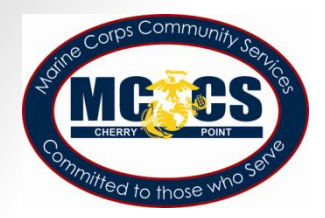

### Command Approval

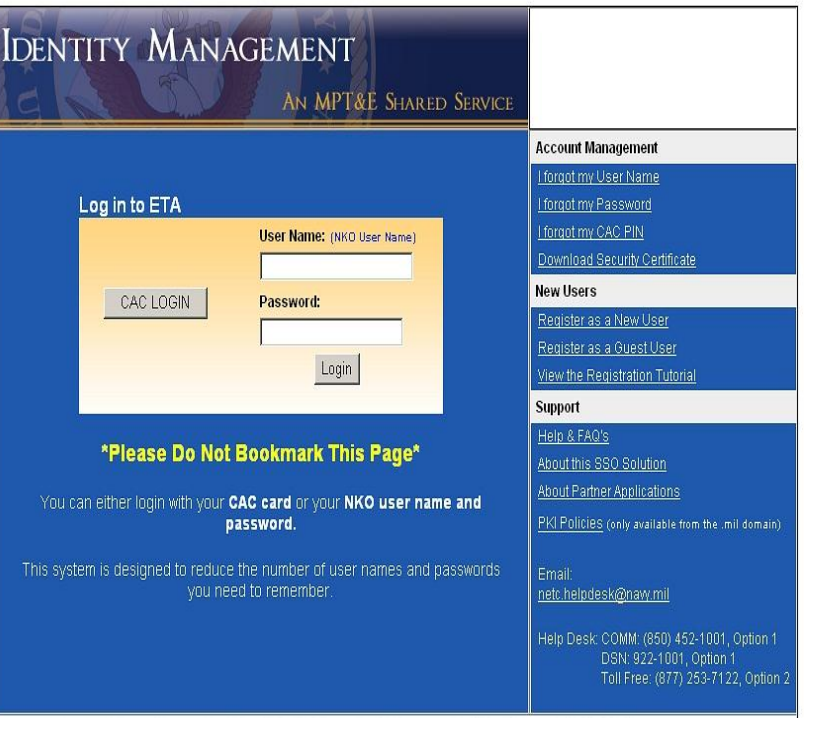

 The URL redirects you to a Log-in screen

 The approving official logs-in by CAC or NKO user name and password

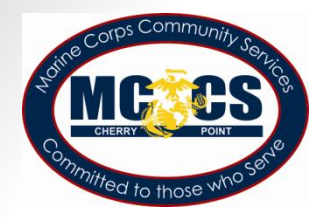

### Command Approval

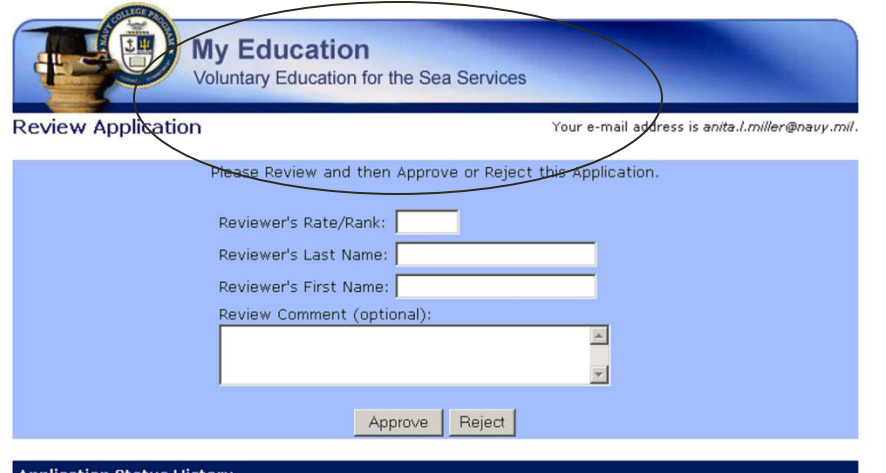

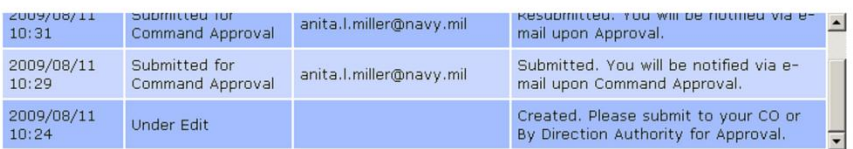

Complete the reviewer's Information and select "Approve" or "Reject"

Once Command approves TA, the document is forwarded to the Education Office Portal for approval.

Applicant is able to view comments.

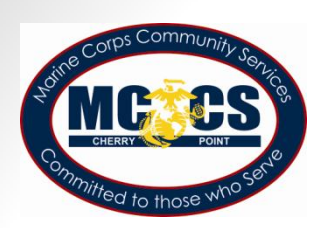

To:

 $C<sub>C</sub>$ 

# **Notification Student from Approving Official**

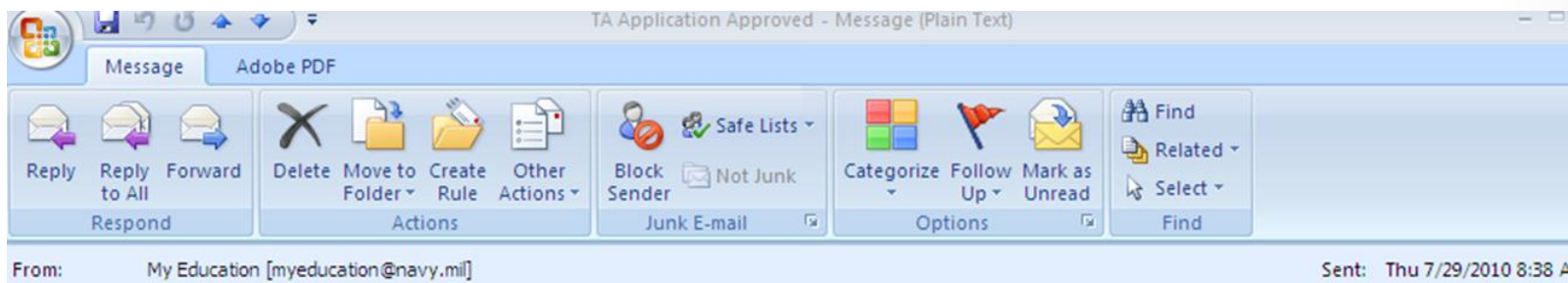

Subject: **TA Application Approved** 

Miller, Anita L; US, CIV

Your Electronic Tuition Assistance (TA) Application has been approved and forwarded to the education office at MCAS BEAUFORT for funding authorization. You may check the status of your TA Application on the web at https://ifsga.cnet.navv.mil/eta/

Once your TA application has been authorized at your education office, you may log in to https://ifsga.cnet.navy.mil/eta/ to view and print your approved document. Alternatively, you may pick it up or request that your education office fax it to you.

This is an automated message. Please do not reply.

• Student receives an email on approval or disapproval of TA by Command Approving Official

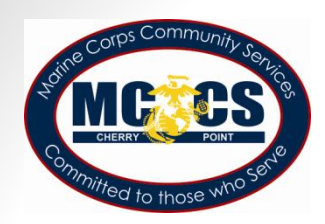

## **Notification to Student** from Education Office

Your request for tuition assistance has been approved.

Please log in to https://myeducation.netc.navy.mil/ to view and print your approved document. Click on "My Tuition" Assistance (WebTA)" then "Existing Applications". Look for existing applications with an "Authorized" status. Click "View" and then "Print Document"

You may also contact your education office to have the document faxed or mailed to you.

Education Office Comment: Example of comments entered by the ed office signer/authorizer

**Park University** School: Term Start Date: 01-Nov-2010 Term End Date: 31-Dec-2010

- Student receives an email on approval or disapproval of TA by Education Office
- Student may review the status of the TA application selecting URL in email or by logging in to the WEB TA account

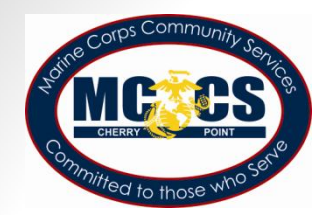

### After Approval of TA

Return to https://myeducation.netc.navy.mil/

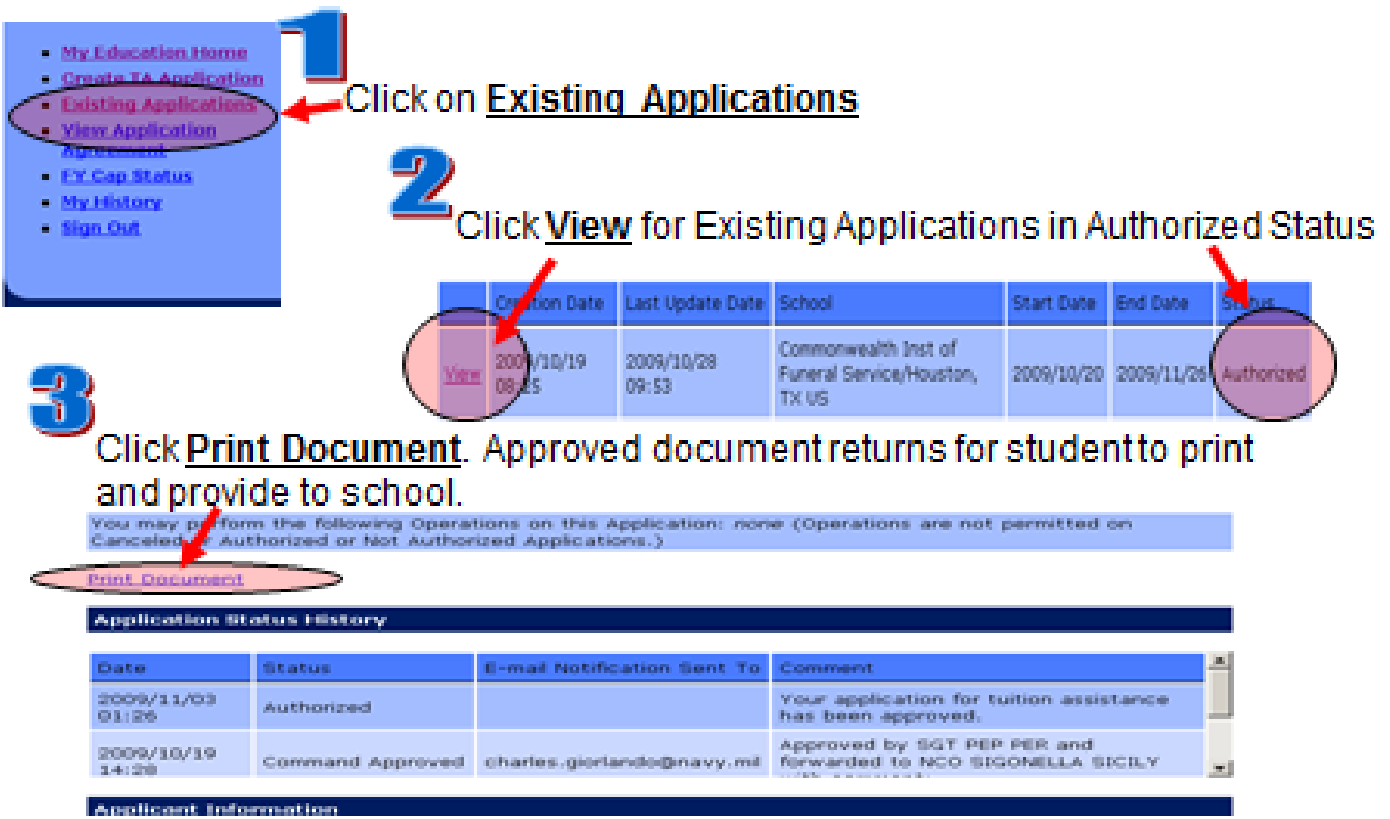

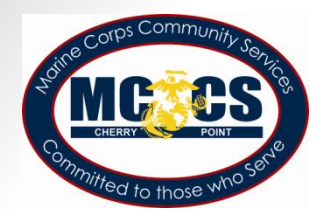

### Authorization Form

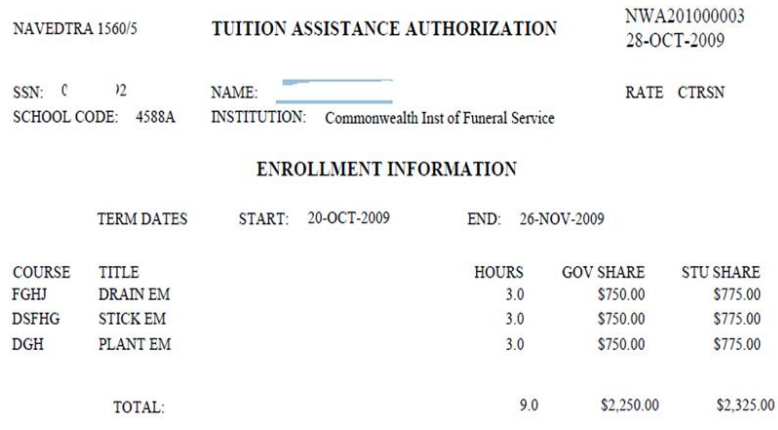

I have read, understand, and will comply with the provisions of CNETINST 1560.3D and the application for Tuition Assistance Form. I Thave read, understand, and will comply with the provisions of CNETINST 1500.3D and the application for Tutton Assistance Form. 1<br> **YOUF SIGHPARTURE METE** 

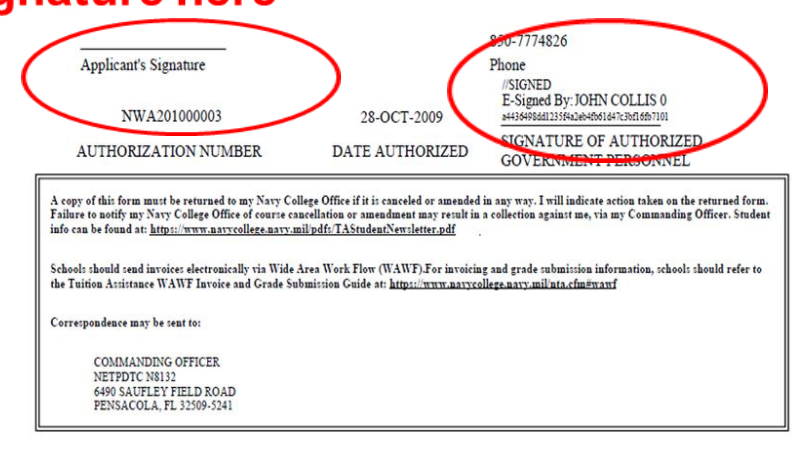

FOR OFFICIAL USE ONLY: This document may contain Personal Data covered by the Privacy Act of 1974. Please ensure this information is protected from unauthorized access and/or disclosure.

After printing, Marine must sign and deliver to the school

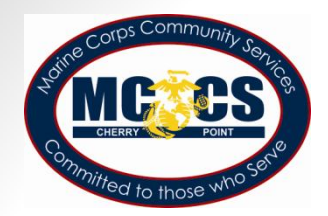

Contact Information

### **EDUCATION PROGRAM**

**of Personal and Professional Development Programs, Marine and Family Programs, MCCS**

**Location:** Jerry W. Marvel Training and Education Building 4335, Room 217

**Phone:** 252-466-3500

**Hours of Operation:** 0700 – 1630, Monday – Friday